**Общество с ограниченной ответственностью «Специальное конструкторское бюро Стройприбор»**

ОКП 421100

## **Измеритель температуры размягчения нефтебитумов**

# **ИКШ-МГ4**

### **Руководство по эксплуатации** КБСП.421100.043 РЭ **Паспорт** КБСП.421100.043 ПС

г. Челябинск

### **СОДЕРЖАНИЕ**

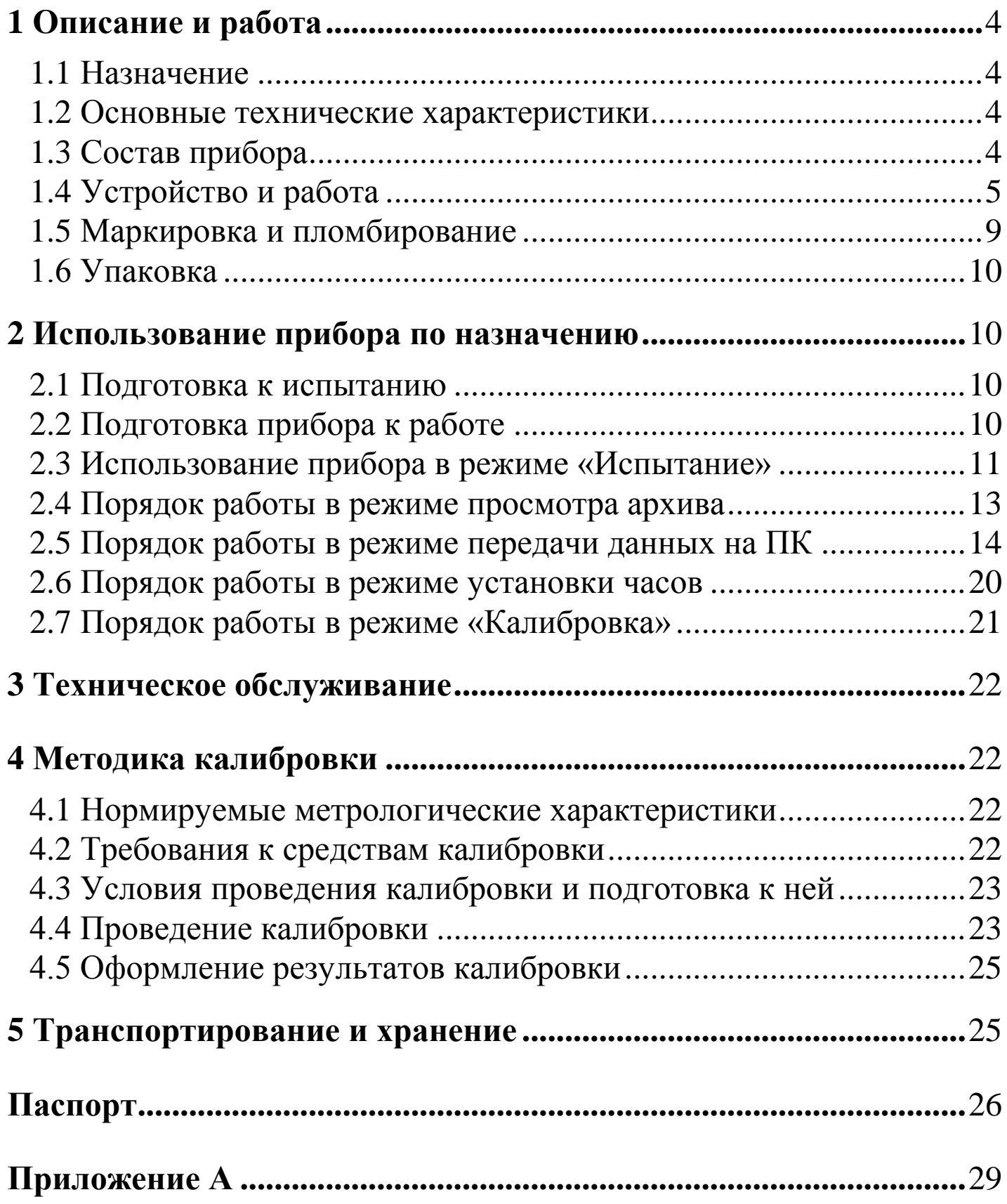

Руководство предназначено для лиц, эксплуатирующих измеритель температуры размягчения нефтебитумов ИКШ-МГ4, (в дальнейшем – прибор), и содержит описание принципа действия, технические характеристики и другие сведения, необходимые для нормальной эксплуатации прибора.

### **1 Описание и работа**

### **1.1 Назначение**

1.1.1 Прибор предназначен для измерения температуры размягчения нефтебитумов при испытании по методу кольца и шара в соответствии с ГОСТ 11506-73, ГОСТ 33142-2014 и ГОСТ 32054-2013.

#### **1.2 Метрологические и технические характеристики**

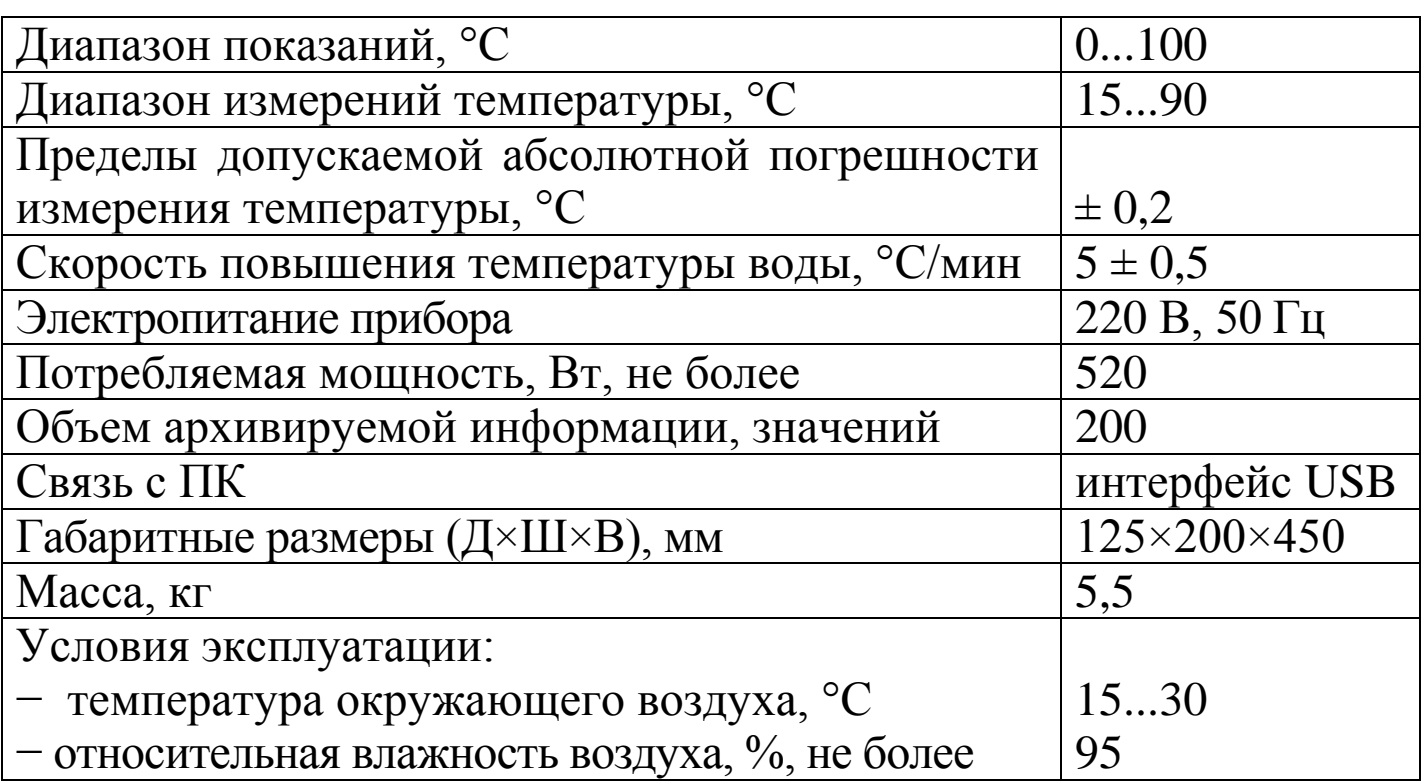

### **1.3 Состав прибора**

1.3.1 Конструктивно прибор выполнен в виде двух блоков:

− электронного блока;

− технологического блока.

1.3.2 В комплект поставки также входят:

− кабель USB;

− USB-флеш-накопитель с программным обеспечением;

− латунные кольца;

− накладки для центровки шарика;

− шарики.

### **1.4 Устройство и работа**

Общий вид прибора приведен на рисунках 1 и 2.

1.4.1 Электронный блок прибора (рис. 1) состоит из корпуса (1), в котором размещены:

− стакан (2) с нагревателем;

- − электронная плата с дисплеем (3);
- − блок управления нагревом (на рисунке не показан).

1.4.1.1 На лицевой панели корпуса размещена клавиатура (4) управления прибором.

1.4.1.2 На левой боковой панели корпуса размещены: гнездо (5) для подключения к сети 220 В/50 Гц и предохранитель (6).

1.4.1.3 На правой боковой панели корпуса (1) размещено гнездо (7) для подключения кабеля USB связи с ПК и гнездо (8) для подключения технологического блока.

1.4.1.4 На задней панели корпуса (1) размещен тумблер (9) включения / отключения питания прибора.

1.4.2 Технологический блок прибора (рис. 2) состоит из корпуса (1) с электродвигателем привода мешалки, стоек (2), верхней пластины (3) с четырьмя отверстиями для установки латунных колец (4) с образцами битума, нижней пластины (5) с четырьмя датчиками касания (6), датчика температуры (7), крыльчатки (8) и разъема (9) для подключения к электронному блоку.

На латунные кольца устанавливаются направляющие накладки (10) для центровки шарика.

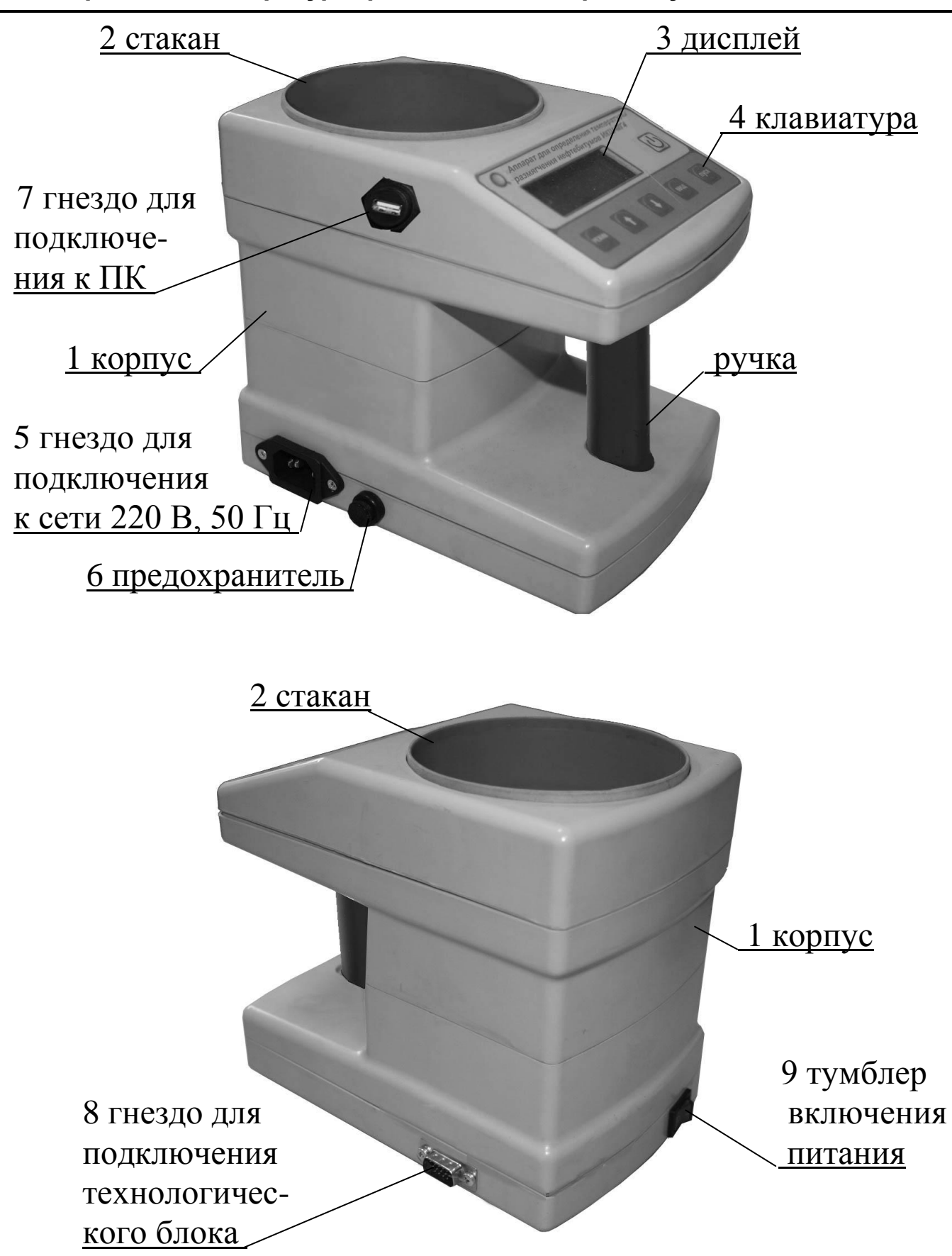

Рисунок 1 - Общий вид электронного блока прибора

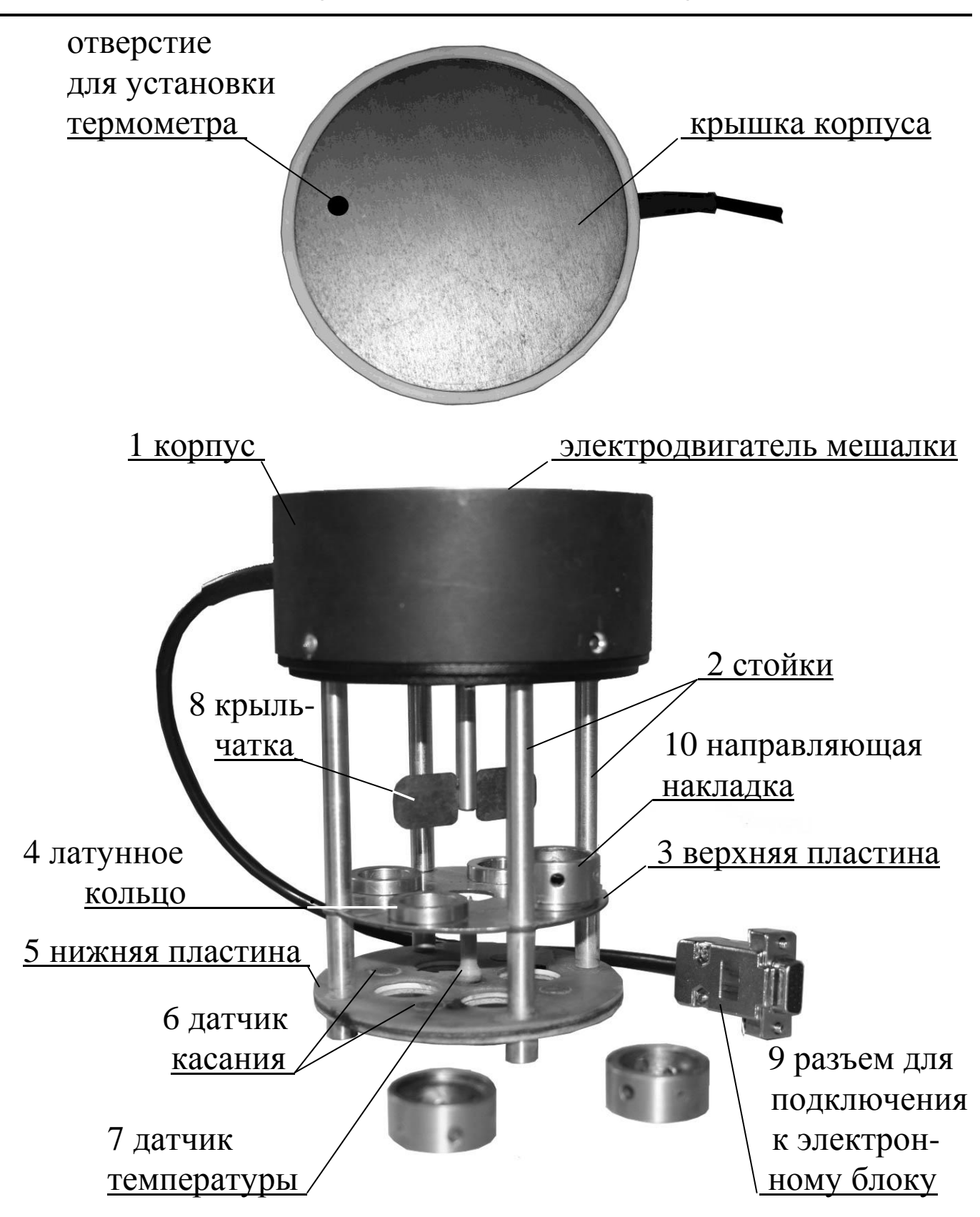

Рисунок 2 - Общий вид технологического блока прибора

1.4.2 Режимы работы прибора Прибор может находиться в пяти режимах:

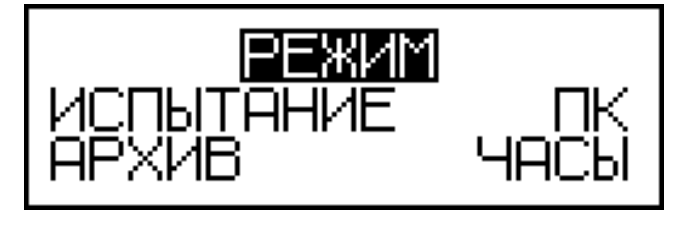

(1)

1.4.2.1 **Режим 1** – **«Испытание».** В Режиме 1 проводятся испытания образцов битума.

Для перевода в Режим 1 из других режимов необходимо нажатием кнопки **РЕЖИМ** перевести прибор в основное меню к экрану (1), кнопками <sup>1</sup> или  $\downarrow$  переместить мигающее поле на пункт «Ис**пытание»** и нажать кнопку **ВВОД.**

Возврат в основное меню к экрану «**Режим**» производится кнопкой **РЕЖИМ**.

1.4.3.2 **Режим 2** – **«Архив».** В Режиме 2 осуществляется просмотр содержимого архива результатов испытаний и удаление содержимого архива.

Для перевода в Режим 2 из других режимов необходимо нажатием кнопки **РЕЖИМ** перевести прибор в основное меню, к экрану (1), кнопками  $\uparrow$  или  $\downarrow$  переместить мигающее поле на пункт «**Apхив»** и нажать кнопку **ВВОД**.

Возврат в основное меню к экрану «**Режим**» производится кнопкой **РЕЖИМ**.

1.4.3.3 **Режим 3** – **«ПК».** В Режиме 3 производится передача архивированных данных на компьютер через его USB-порт.

Для перевода в Режим 3 из других режимов необходимо нажатием кнопки **РЕЖИМ** перевести прибор в основное меню, к экрану (1), кнопками <sup>↑</sup> или ↓ переместить мигающее поле на пункт «ПК» и нажать кнопку **ВВОД**.

Возврат в основное меню к экрану «**Режим**» производится кнопкой **РЕЖИМ**.

1.4.3.4 **Режим 4** – **«Часы».** В Режиме 4 производится установка календаря и часов реального времени.

Для перевода в Режим 4 из других режимов необходимо нажатием кнопки **РЕЖИМ** перевести прибор в основное меню, к экрану (1), кнопками ↑ или ↓ переместить мигающее поле на пункт «Ча**сы»** и нажать кнопку **ВВОД**.

Возврат в основное меню к экрану «**Режим**» производится кнопкой **РЕЖИМ**.

1.4.3.5 **Режим 5** – **«Калибровка».** В Режиме 5 производится калибровка прибора.

Для перевода в Режим 5 необходимо сразу после включения питания прибора (из экрана (1) «**Режим**») нажать кнопку **РЕЖИМ** и удерживать ее 2-3 секунды.

Возврат в основное меню к экрану «**Режим**» производится кнопкой **РЕЖИМ**.

#### **1.5 Маркировка и пломбирование**

1.5.1 Маркировка

На лицевой панели электронного блока прибора нанесены:

− условное обозначение прибора;

− товарный знак предприятия изготовителя.

На нижней крышке электронного блока прибора нанесены:

− условное обозначение прибора;

− товарный знак предприятия изготовителя;

− заводской номер, месяц и год изготовления.

На крышке корпуса технологического блока нанесены:

- − условное обозначение прибора;
- − товарный знак предприятия изготовителя;

− заводской номер, месяц и год изготовления.

Управляющие элементы маркированы в соответствии с их назначением.

#### 1.5.2 Пломбирование

Прибор пломбируется предприятием производителем посредством нанесения клейма на пластичный материал. Место пломбирования – углубление для крепежного винта в ножке электронного блока. Сохранность пломб в процессе эксплуатации является обязательным условием принятия рекламаций в случае отказа прибора.

### **1.6 Упаковка**

1.6.1 Прибор и комплект принадлежностей должны быть упакованы по варианту внутренней упаковки ВУ-4, вариант защиты по ВЗ-0 ГОСТ 9.014.

### **2 Использование прибора по назначению**

### **2.1 Подготовка к испытанию**

2.1.1 Подготовка испытуемого образца битума к испытаниям должна проводиться в соответствии с указаниями ГОСТ 11506 (Раздел 2). Образцы битума в латунных кольцах и шарики выдерживаются в воде при температуре  $(5 \pm 1)$  °C не менее 15 минут.

### **2.2 Подготовка прибора к работе**

2.2.1 Установить электронный блок прибора на ровную, гладкую поверхность, залить в стакан 0,75 л дистиллированной или кипяченой воды, имеющей температуру (5 ± 1) °С. Подключить прибор к сети 220 В.

2.2.2 Установить в отверстия верхней пластины технологического блока латунные кольца с образцами битума, подготовленными согласно п. 2.1.1. Установить на кольца направляющие накладки, уложить шарики на образцы битума и погрузить технологический блок в стакан электронного блока (далее – стакан).

*Примечание* – На нижней пластине около каждого из сенсорных датчиков, расположенных под отверстиями в верхней пластине, нанесена маркировка номера образца (1, 2, 3, 4), в связи с чем, установку образцов в отверстия верхней пластины следует производить в порядке нарастания номера образца.

2.2.3 Подключить технологический блок к электронному блоку.

### **2.3 Использование прибора в режиме «Испытание»**

2.3.1. Включить питание прибора, для чего включить тумблер питания, дисплей имеет вид:

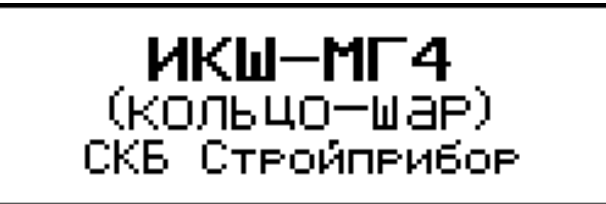

(2)

Через 2-3 секунды на дисплее высвечивается основное меню с мигающим пунктом «Испытание»:

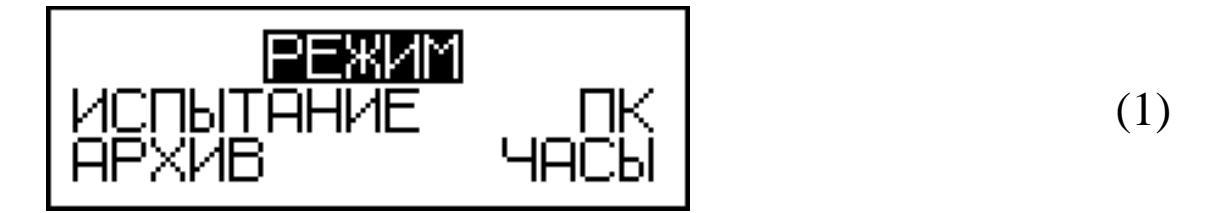

2.3.2 Убедиться, что стакан заполнен водой и, нажатием кнопки **ВВОД** перевести прибор в режим «**Испытание**».

2.3.3 При выборе режима «**Испытание**» дисплей имеет вид, например:

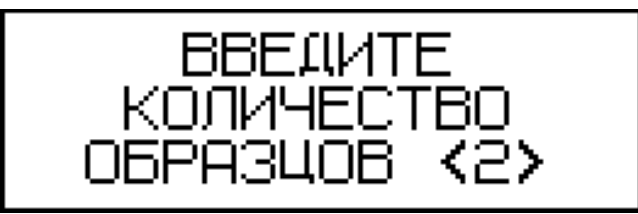

(3)

с мигающим числом количества образцов, испытанных ранее. Кнопками  $\uparrow$  или  $\downarrow$  выбрать требуемое количество образцов (2, 3 или 4) и нажать кнопку **ВВОД**, после чего дисплей имеет вид, например:

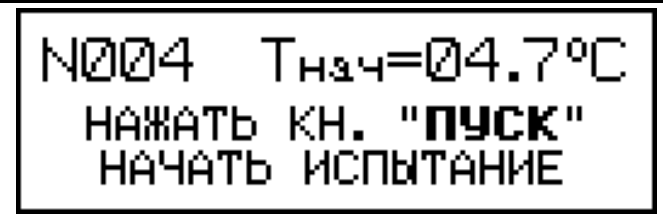

(4)

На дисплее высвечивается значение температуры воды в стакане.

2.3.4 Нажатием кнопки ПУСК включить нагреватель и двигатель мешалки. Прибор автоматически поддерживает скорость нагрева (5  $\pm$  0,5) °С/мин

В процессе испытаний дисплей имеет вид, например:

$$
\begin{vmatrix} 11005 & 0=4.9^{\circ}C/MH \\ T_{MCT} = 48.76^{\circ}C \end{vmatrix} (5)
$$

На дисплее высвечивается текущая скорость нагрева (V) и температура воды в стакане.

2.3.5 Момент касания битумом (шариком) нижней пластины фиксируется автоматически, при этом значение соответствующей температуры высвечивается в инверсном виде и сопровождается кратковременным звуковым сигналом. Дисплей при этом имеет вид, например:

$$
\begin{array}{|c|c|c|c|c|}\n\hline\nN001 & U=4.9°C/muH \\
\hline\nI=12.000 & I=4.9°C/muH \\
\hline\nI=64.99cc & I=64.99cc\n\end{array}
$$
\n(6)

2.3.6 В момент касания нижней пластины последним образцом битума автоматически отключаются двигатель и нагреватель и, после звукового сигнала, дисплей имеет вид, например:

$$
\begin{array}{|c|c|c|c|}\n\hline\nNQQ1 & U=4.9°C/mH \\
\hline\nI=\n\hline\nI=\n\hline\n4.64666°C\nI=\n\hline\n5.6666°C\n\end{array} (7)
$$

Все четыре значения температуры высвечиваются в инверсном

виде. Для сохранения результата испытаний в архиве прибора необходимо нажать кнопку **ВВОД**, после чего прибор возвращается в основное меню к экрану (1).

*Примечания* 1 Испытаниям могут подвергаться два, три или четыре образца битума одновременно (по усмотрению пользователя), в соответствии с выбранным в п. 2.2.3 количеством образцов.

2 Моменты касания битумом нижней пластины фиксируются сенсорными датчиками. Поверхность датчиков после каждого испытания должна очищаться от остатков битума и протираться ветошью, смоченной в бензине (растворителе).

#### **2.4 Порядок работы в режиме просмотра архива**

2.4.1. Просмотр архива может проводиться в любое время, в том числе после отключения электронного блока от прибора, для чего необходимо выполнить операции по п. 1.4.3.2. подключив электронный блок к ПК. При выборе пункта «**Архив**» дисплей имеет вид, например:

(8)

Просмотр содержимого архива производится нажатием кнопок  $\uparrow$ ,  $\downarrow$ .

2.4.2 Для просмотра даты и времени испытаний необходимо кратковременно нажать кнопку **ВВОД**, дисплей при этом имеет вид, например:

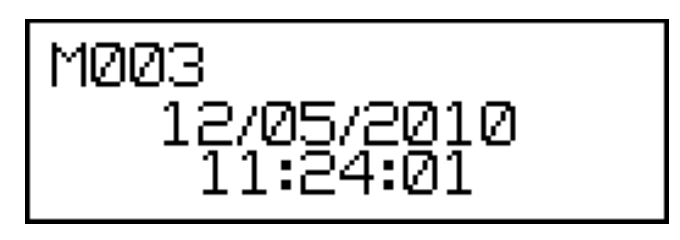

(9)

2.4.3. Для удаления содержимого архива необходимо нажатием

кнопки **ВВОД** вывести на дисплей сообщение:

$$
\begin{array}{|c|c|c|c|c|}\n\hline\n\text{O}^\text{H}\text{M}^\text{C}\text{T}^\text{H}\text{H}^\text{H}\text{H}^\text{H}\
$$

Кнопками <sup>↑</sup>, ↓ переместить мигающее поле на пункт «Да» и нажать кнопку **ВВОД**.

При выборе пункта «**Нет**» прибор возвращается к экрану (8) для дальнейшего просмотра архива.

2.4.4 Возврат прибора в основное меню к экрану (1) производится нажатием кнопки **РЕЖИМ**.

#### **2.5 Порядок работы в режиме передачи данных на ПК**

2.5.1 Выполнить операции по п. 1.4.3.3, подключив прибор к ПК, и перевести его в режим передачи данных из архива в ПК, для чего, нажатием кнопки **РЕЖИМ** перевести прибор в основное меню к экрану (1), кнопками  $\uparrow$ ,  $\downarrow$  переместить мигающее поле на пункт «**ПК**» и, нажатием кнопки **ВВОД**, активировать режим. Дисплей имеет вид:

$$
\texttt{Pa6ora} \circ \texttt{TK}
$$

передача данных

(9)

2.5.2 Системные требования к ПК

Для работы программы необходима система, удовлетворяющая следующим требованиям:

– операционная система Windows 2000, ME, XP, 7, 8, 8.1, 10 Microsoft Corp;

– один свободный USB-порт.

2.5.3 Подключение прибора к ПК

Для передачи данных используется стандартный USB-порт.

Для подключения необходим свободный USB-порт. Подсоединить кабель, поставляемый в комплекте с прибором, к компьютеру, второй конец подсоединить к включенному прибору.

2.5.4 Назначение, установка и возможности программы

2.5.4.1 Назначение программы

Программа для передачи данных предназначена для работы совместно с прибором ИКШ - МГ4 фирмы «СКБ Стройприбор». Программа позволяет передавать данные, записанные в архив прибора, на компьютер.

2.5.4.2 Установка программы

Для установки программы необходимо выполнить следующие действия:

− подсоединить USB-флеш-накопитель с программным обеспечением «СКБ Стройприбор» к ПК;

− открыть папку «Programs» на накопителе;

− найти и открыть папку с названием вашего прибора;

− начать установку, запустив файл Install.exe.

После загрузки нажать кнопку «Извлечь». По завершению установки программа будет доступна в меню: «Пуск» (слева внизу на экране ПК)→«Программы»→«Стройприбор»→«ИКШ - МГ4».

2.5.4.3 Возможности программы:

– просмотр данных и занесение служебной информации в поле «Примечание» для каждого измерения;

– сортировка по любому столбцу таблицы;

– распечатка отчетов;

– дополнение таблиц из памяти прибора (критерий: дата последней записи в таблице);

– экспорт отчетов в Excel;

– выделение цветом колонок таблицы;

– построение графиков.

2.5.4.4 Настройка USB-соединения

Для настройки USB-соединения необходимо подключить прибор к компьютеру через USB-порт. Установить драйвер USB, который поставляется вместе с программой связи.

2.5.4.5 Автоматическая установка драйвера

После того как ОС Windows обнаружила новое устройство, в мастере установки драйверов (рис 2.5.1), необходимо указать папку с USB драйвером (X:/Programs/USB driver/) и нажать кнопку «Далее» (рис 2.5.2).

2.5.4.6 Ручная установка USB драйвера

− подсоединить USB-флеш-накопитель с программным обеспечением «СКБ Стройприбор» к ПК;

– открыть папку «Programs» на накопителе;

– найти и открыть папку «USB driver»;

– нажать правой клавишей мыши на файле FTDIBUS.INF в выпадающем меню выберите пункт «Установить» (рис 2.5.3);

– нажать правой клавишей мыши на файле FTDIPORT.INF в выпадающем меню выберите пункт «Установить»;

– перезагрузить ОС Windows.

2.5.5 Прием данных с прибора

2.5.5.1 Включите компьютер и запустить программу «Пуск» – «Программы» – «Стройприбор» – «ИКШ - МГ4».

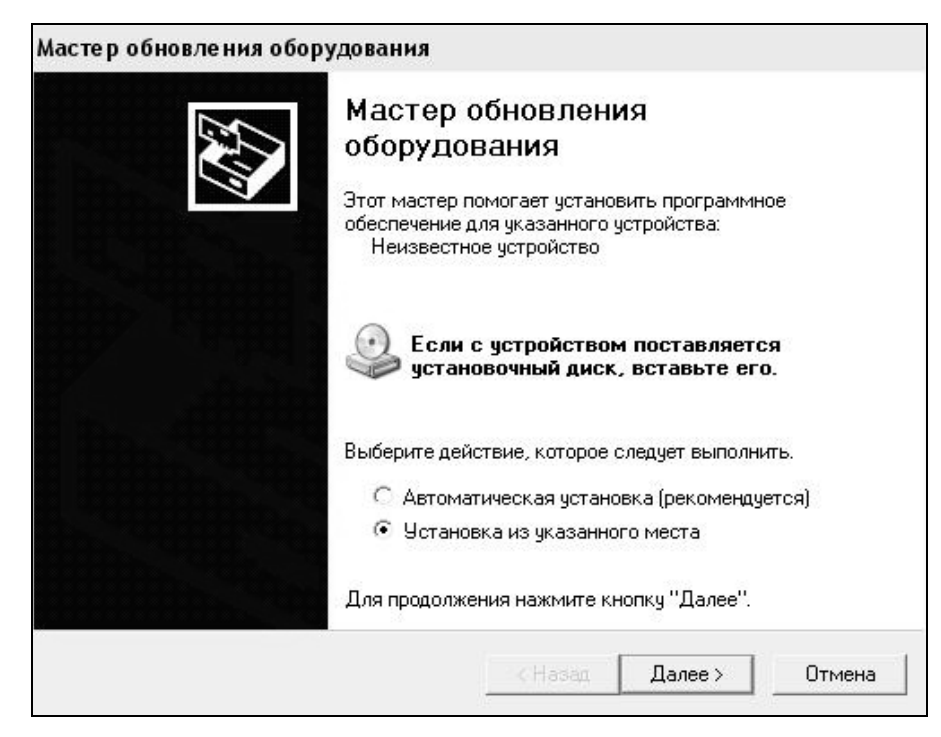

Рисунок 2.5.1 - Окно мастера обновления оборудования

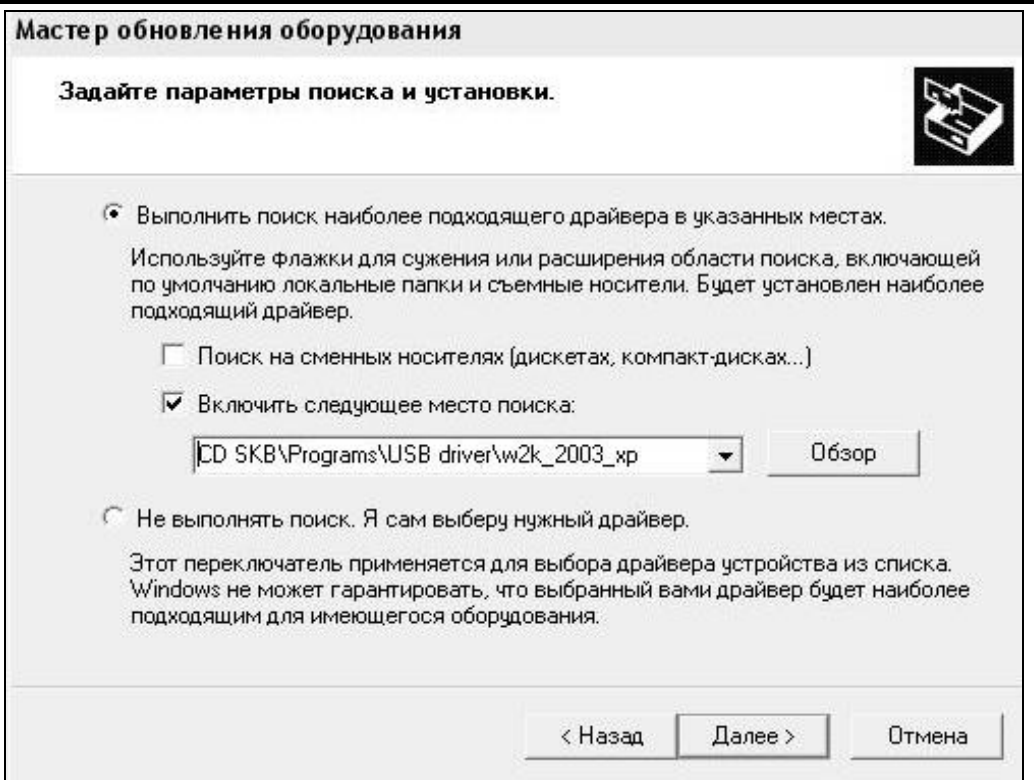

### Рисунок 2.5.2 - Окно выбора драйвера для установки.

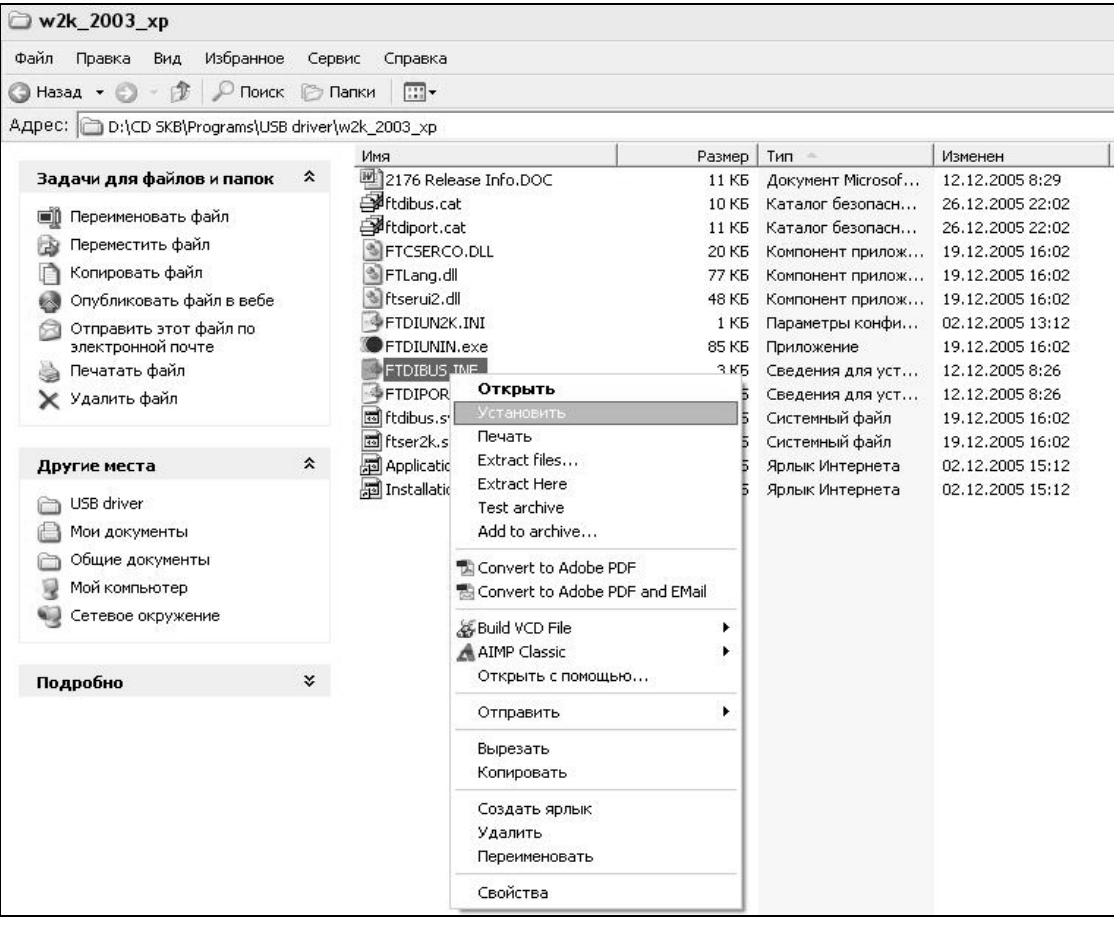

Рисунок 2.5.3 - Окно ручной установки драйвера

2.5.5.2 Подключить прибор к ПК согласно п.2.5.3.

При подключении прибора через USB-порт после установки драйвера необходимо определить номер COM-порта.

2.5.5.2.1 Открыть: ПУСК → Панель управления→ Система→ Оборудование→ Диспетчер устройств;

2.5.5.2.2 Открыть список портов Диспетчер Устройств → Порты и найти строку «USB Serial Port (COM №)», в скобках указан номер COM-порта.

Если номер в скобках «1», настройка завершена (ничего менять не нужно). Если номер не «1», необходимо вызвать окно свойств «USB Serial Port (COM №)» (правой клавишей мыши щелкнуть по строке USB Serial Port (COM №) и выбрать пункт меню «Свойства») (рис 2.5.4).

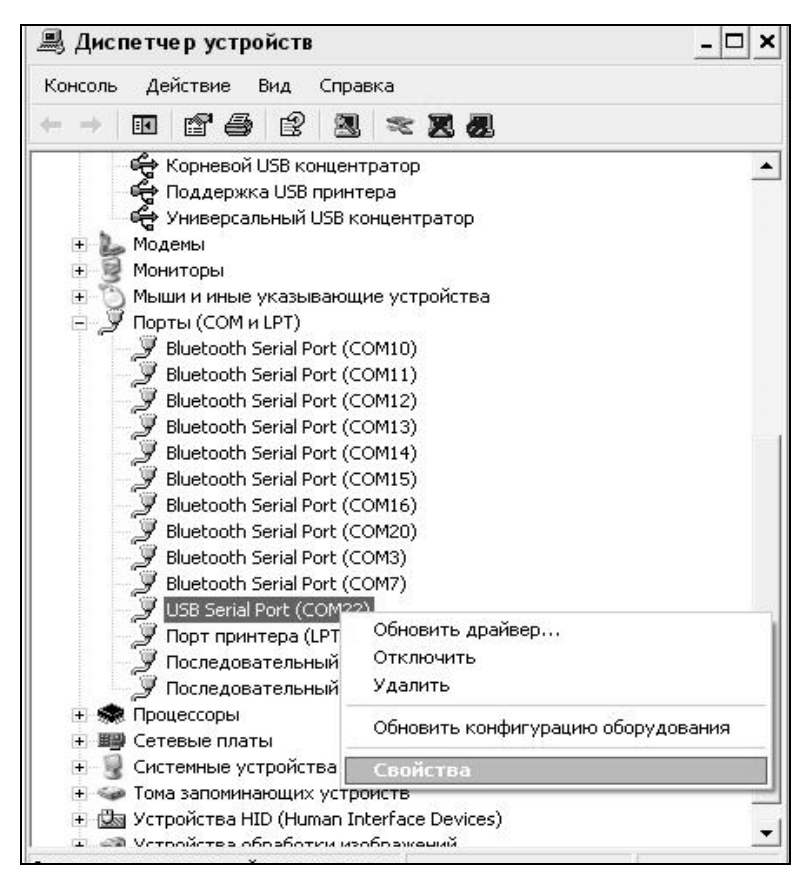

Рисунок 2.5.4 - Окно диспетчера устройств

2.5.5.2.3 Перейти на вкладку «Параметры Окна», нажать кнопку «Дополнительно» (рис 2.5.5) и в выпадающем списке «Номер Com- порта» выбрать «COM 1» (рис 2.5.6) и нажать кнопку «ОК».

#### **Измеритель температуры размягчения нефтебитумов ИКШ - МГ4**

![](_page_18_Picture_34.jpeg)

![](_page_18_Figure_2.jpeg)

![](_page_18_Picture_35.jpeg)

Рисунок 2.5.6 - Дополнительные настройки драйвера.

2.5.5.3 В программе для приема данных нажмите на панели кнопку «Создать».

2.5.5.4 Ввести имя файла для будущей базы данных и нажать кнопку «Сохранить». На экране отобразится процесс передачи данных с прибора на компьютер.

После передачи данные на экране будут отображены в табличном виде.

Теперь можно:

- удалить ненужные данные;
- добавить примечание;

– экспортировать в Excel;

– распечатать отчет;

– построение графиков.

2.5.5.5 Подробное описание работы с программой находится в файле справки «Пуск» → «Программы» → «Стройприбор» → «Помощь – ИКШ - МГ4».

2.5.5.6 Если во время передачи данных произошел сбой, на экране ПК появляется сообщение: «Прибор не обнаружен. Проверьте правильность подключения прибора согласно инструкции и убедитесь, что прибор находится в режиме связи с ПК». В этом случае необходимо проверить подключение прибора, целостность кабеля и работоспособность USB-порта компьютера, к которому подключен прибор, и повторить попытку, нажав кнопку «Создать».

2.5.6 Возврат прибора в основное меню к экрану (1) производится нажатием кнопки **РЕЖИМ**.

### **2.6 Порядок работы в режиме установки часов**

2.6.1 Выполнить операции по п. 1.4.3.4 и перевести прибор в режим установки часов. Дисплей имеет вид, например:

![](_page_19_Picture_15.jpeg)

(10)

2.6.2 При необходимости изменения даты и времени, необходимо нажатием кнопки **ВВОД** возбудить мигание числа, кнопками  $\uparrow$ ,  $\downarrow$ внести корректировку и зафиксировать кнопкой **ВВОД**. Далее, по миганию активного параметра, аналогично установить месяц, год, часы, минуты и секунды.

2.6.3 Установленные дата и время сохраняются в программном устройстве прибора не менее трех лет, после чего батарея CR-2032 должна быть заменена в условиях изготовителя.

2.6.4 Возврат прибора к экрану (1) «Р**ежим**» производится нажатием кнопки **РЕЖИМ**.

### **2.7 Порядок работы в режиме «Калибровка»**

2.7.1 Перевести прибор в режим «Калибровка», выполнив операции по п. 1.4.3.5. Дисплей имеет вид, например:

$$
\boxed{\mathbf{T}_{\text{MCT}} = 24.57^{\circ}C}
$$
 (11)

при этом на дисплее высвечивается текущая температура воды.

2.7.2 Нажатием кнопки **ПУСК** включить нагреватель, при этом на дисплее появляется транспарант «**Нагр**». Дисплей имеет вид, например:

$$
\begin{bmatrix}\nHATP. & U=0.0^{\circ}C/MH \\
T_{MCT}=27.89^{\circ}C\n\end{bmatrix}
$$
\n(12)

2.7.3 Остановка процесса нагрева воды и повторное включение нагревателя также производятся нажатием кнопки **ПУСК**. Повышение температуры происходит со скоростью  $(5 \pm 0.5)$  °С/мин. По достижении предельной температуры 90 °С нагреватель отключается автоматически.

2.7.4 Возврат в основное меню к экрану (1) «**Режим**» производится кнопкой **РЕЖИМ**.

#### **3 Техническое обслуживание**

3.1 Техническое обслуживание прибора включает:

3.1.1 Проверку срабатывания кнопок клавиатуры.

3.1.2 Текущий ремонт в случае неисправности прибора.

3.1.3 Калибровку прибора после ремонта.

3.2 Обслуживание прибора согласно п.п. 3.1.2. и 3.1.3. может выполняться только изготовителем прибора.

### **4 Методика калибровки**

### **4.1 Нормируемые метрологические характеристики**

4.1.1 Диапазон измерений температуры……… от 15 °С до 90 °С 4.1.2 Пределы допускаемой абсолютной погрешности измерения температуры……………………………………………….. ± 0,2 °С 4.1.3 Скорость повышения температуры воды…. (5±0,5) °С/мин

### **4.2 Требования к средствам калибровки**

4.2.1 Перечень средств измерений, необходимых для проведения калибровки, и их нормируемые технические характеристики приведены в таблице1

4.2.2 Все средства калибровки должны иметь действующие свидетельства о поверке.

4.2.3 Допускается применение других средств калибровки, обеспечивающих необходимую точность.

![](_page_22_Picture_171.jpeg)

#### **4.3 Условия проведения калибровки и подготовка к ней**

4.3.1 При проведении калибровки должны быть соблюдены следующие условия:

− температура окружающего воздуха – ( 20 ± 5) °С

− относительная влажность воздуха – от 30 до 80 %

− атмосферное давление – от 84 до 106,7 кПа (630…800 мм.рт.ст)

4.3.2 Перед проведением калибровки приборы должны быть выдержаны при заданных условиях не менее двух часов.

4.3.3 Подготовка к работе вспомогательного оборудования и средств калибровки должна соответствовать требованиям эксплуатационной документации на них.

4.3.4 Перед проведением калибровки прибора необходимо проверить:

− соответствие комплектации согласно паспорту;

− отсутствие механических повреждений корпуса и соединительных кабелей;

− наличие контрольных пломб;

− режимы работы прибора согласно руководству по эксплуатации.

#### **4.4 Проведение калибровки**

4.4.1 Перечень наименований операций, проводимых при калибровке, по определению действительных значений метрологических характеристик калибруемых приборов приведен в таблице 2.

![](_page_23_Picture_190.jpeg)

4.4.2 Проведение измерений

4.4.2.1 Определение диапазона измерений и скорости повышения температуры воды совмещают с определением погрешности измерения температуры.

Перед проведением измерений установить электронный блок прибора на ровную поверхность, налить в стакан 0,75 л воды температурой (20±5) °С. Установить в отверстие крышки корпуса технологического блока термометр лабораторный типа LTA/2-Э-Э.

4.2.2.2 Включить питание прибора, перейти в режим «Калибровка» (п.п. 1.4.3.5, 2.7). На дисплее отображается температура воды в стакане ( $T_{\text{ucn}}$ ), по истечении не менее 3 мин снять показания с дисплея прибора и эталонного термометра. Результаты измерений занести в протокол.

4.4.2.3 Нажатием кнопки «Пуск» включить нагреватель и двигатель мешалки. На дисплее отображается температура воды в стакане (Тисп) и скорость повышения температуры воды (V).

Скорость повышения температуры воды определяют после первых трех минут подогрева. Снять показания с эталонного термометра (Т<sub>1</sub>), включить секундомер, через 3 мин снять показания с эталонного термометра  $(T_2)$ . Результаты измерений занести в протокол.

4.4.2.4 При повышении температуры до (60±5) °С, нажатием кнопки «Пуск», выключить нагреватель и по истечении не менее 3 мин снять показания с дисплея прибора и эталонного термометра. Затем кнопкой «Пуск» включить нагреватель и аналогично провести измерения в точке (85±5) °С. Результаты измерений занести в протокол.

4.4.2.5 Абсолютную погрешность измерения температуры в i-той точке вычисляют по формуле:

$$
\Delta = T_{ucn} - T_{\scriptscriptstyle{\vartheta}} \; , \, \text{где}
$$

*Тисп –* температура воды по показаниям прибора, °С;

*Т<sup>э</sup> –* температура воды по показаниям эталонного термометра, °С.

Скорость повышения температуры воды вычисляют по формуле:

$$
V = \frac{T_2 - T_1}{t}, \quad \text{and} \quad \text{and} \quad \
$$

*Т<sup>1</sup> –* начальная температура воды по показаниям эталонного термометра, °С;

*Т<sup>2</sup>* – температура воды по показаниям эталонного термометра, °С, по истечении 3 мин;

t – время измерений, мин.

### **4.5 Оформление результатов калибровки**

Результаты калибровки оформляются сертификатом о калибровки в соответствии с Р РСК 002-06. Оттиск калибровочного клейма наносится на сертификат о калибровке.

#### **5 Транспортирование и хранение**

5.1 Условия транспортирования приборов в части воздействия климатических факторов внешней среды должны соответствовать группе условий транспортирования 2С по ГОСТ 15150.

5.2 Условия хранения приборов в части воздействия климатических факторов внешней среды должны соответствовать группе условий хранения 2С по ГОСТ 15150.

5.3 Прибор в упаковке допускается транспортировать любым видом транспорта.

#### **Паспорт измерителя температуры размягчения нефтебитумов ИКШ - МГ4**

#### **1.1 Назначение**

1.1.1 Измеритель температуры размягчения нефтебитумов ИКШ-МГ4 предназначен для измерения температуры размягчения нефтебитумов при испытании по методу кольца и шара в соответствии с ГОСТ 11506-73, ГОСТ 33142-2014 и ГОСТ 32054-2013.

#### **1.2 Основные технические характеристики**

![](_page_25_Picture_143.jpeg)

#### **3 Комплект поставки**

![](_page_26_Picture_176.jpeg)

#### **4 Свидетельство о приемке**

 4.1. Измеритель температуры размягчения нефтебитумов ИКШ-МГ4 № \_\_\_\_ соответствует требованиям НТД и признан годным к эксплуатации.

Дата выпуска « $\qquad \qquad$  »  $\qquad \qquad$  20

М.П.

(подпись лиц, ответственных за приемку)

#### **5 Гарантийные обязательства**

5.1 Изготовитель гарантирует соответствие прибора нормируемым техническим требованиям при условии соблюдения потребителем правил эксплуатации и хранения, установленных в настоящем руководстве по эксплуатации.

5.2 Гарантийный срок эксплуатации прибора – 18 месяцев с даты выпуска, указанной в паспорте на прибор.

5.3 В течение гарантийного срока безвозмездно устраняются выявленные дефекты.

Гарантийные обязательства не распространяются на приборы с нарушенным клеймом изготовителя и имеющие грубые механические повреждения.

Адреса разработчика-изготовителя:

Фактический: Почтовый: г. Челябинск, ул. Калинина, 11 «Г», 454084 г. Челябинск, а/я 8538 ООО «СКБ Стройприбор»

 тел./факс: в Челябинске (351)277-8-555; в Москве: (495) 134-3-555.

E-mail: [info@stroypribor.ru](mailto:info@stroypribor.ru) [www.stroypribor.com](http://www.stroypribor.com/)

#### **Приложение А**

#### Форма сертификата калибровки измерителя температуры размягчения нефтебитумов ИКШ-МГ4

Лицевая сторона

**ОБЩЕСТВО С ОГРАНИЧЕННОЙ ОТВЕТСТВЕННОСТЬЮ ООО «СПЕЦИАЛЬНОЕ КОНСТРУКТОРСКОЕ БЮРО СТРОЙПРИБОР» 454084, г. Челябинск ул. Калинина, 11-Г**

СЕРТИФИКАТ О КАЛИБРОВКЕ №

![](_page_28_Picture_117.jpeg)

Наименование СИ \_\_\_ Измеритель температуры размягчения нефтебитумов

Тип ИКШ-МГ4 , заводской номер

Принадлежит \_\_\_\_\_\_\_\_\_\_\_\_\_\_\_\_\_\_\_\_\_\_\_\_\_\_\_\_\_\_\_\_\_\_\_\_\_\_\_\_\_\_\_\_\_\_\_\_\_\_\_\_\_

(наименование юридического (физического) лица, ИНН)

\_\_\_\_\_\_\_\_\_\_\_\_\_\_\_\_\_\_\_\_\_\_\_\_\_\_\_\_\_\_\_\_\_\_\_\_\_\_\_\_\_\_\_\_\_\_\_\_\_\_\_\_\_\_\_\_\_\_\_\_\_\_\_\_

\_\_\_\_\_\_\_\_\_\_\_\_\_\_\_\_\_\_\_\_\_\_\_\_\_\_\_\_\_\_\_\_\_\_\_\_\_\_\_\_\_\_\_\_\_\_\_\_\_\_\_\_\_\_\_\_\_\_\_\_\_\_\_\_\_

Методика калибровки (наименование, номер, кем утверждена)

Условия проведения калибровки демпература Относительная влажность воздуха и постановленность с постановления и постановленно и постановленно и постановл

Применяемые эталоны:

Результаты калибровки см. на обороте

![](_page_28_Picture_118.jpeg)

Оборотная сторона

#### **Результаты калибровки**

![](_page_29_Picture_72.jpeg)

Инженер метролог \_\_\_\_\_\_\_\_\_\_\_\_\_\_\_\_ \_\_\_\_\_\_\_\_\_\_\_\_\_\_\_\_\_\_\_\_

(подпись) (расшифровка подписи)